# Condor Capital Client Portal Overview

#### Executive Summary

Condor Capital's reporting platform, Tamarac, is the provider of our secure client portal, which gives our clients an enhanced experience while viewing their accounts. The portal can be found at URL: [https://condorcapital.portal.tamaracinc.com](https://condorcapital.portal.tamaracinc.com/) and provides account reporting and statement retrieval capabilities, a secure messages feature to securely send/receive documents to/from Condor Capital, and will continue to be built up with new features to better serve our clients.

## Accessing the Portal

The email you received from Tamarac/Envestnet includes a link to set up a login for the portal. The link shown below will expire **72 hours** after you receive it, so your prompt attention is very much appreciated. If you find that the link has expired by the time you go to set it up, please let us know and we will resend it to you.

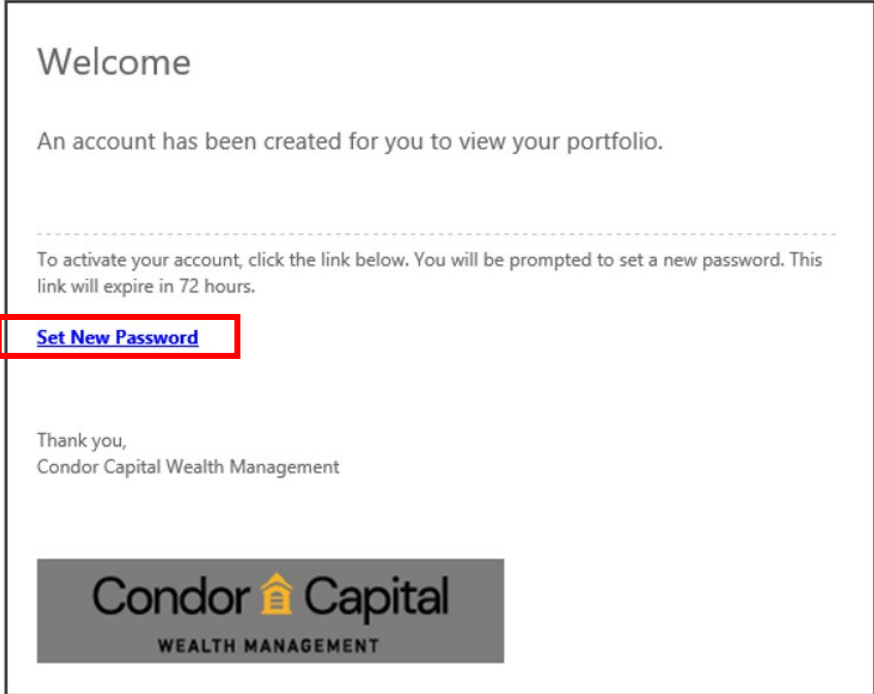

After clicking "**Set New Password**", you will be prompted to create a new password. Once you have confirmed your password, click "**Set Password**":

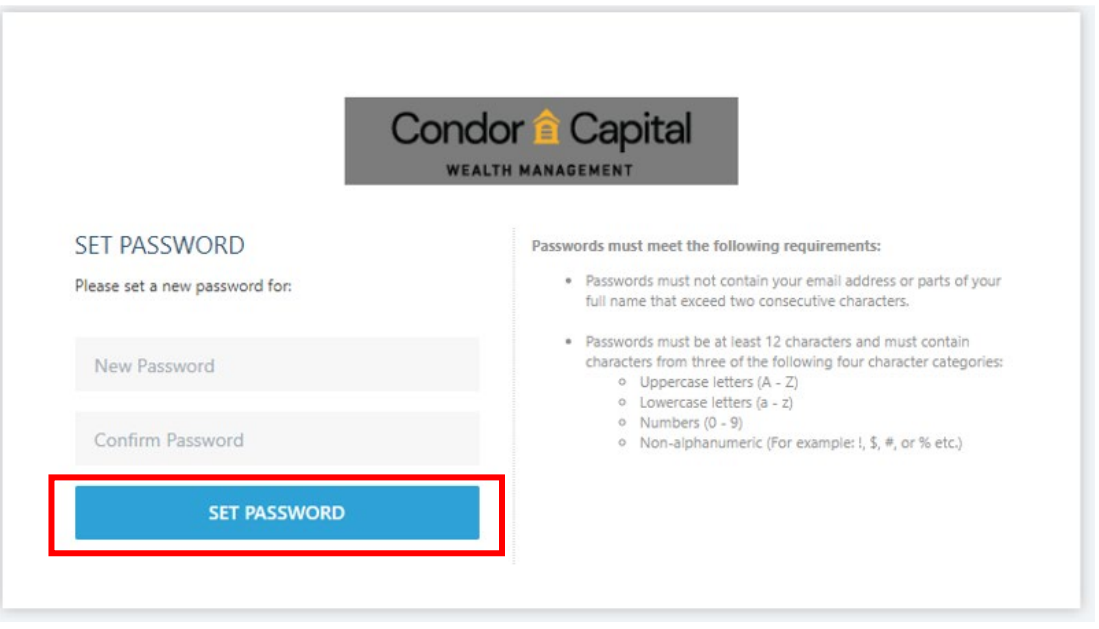

You will then be prompted to log in using your email and newly created password. Please enter your credentials and click "**Sign In**". A disclaimer statement will appear when logging in for the first time. To proceed, click the "**I Agree**" button on the lower right-hand corner of the page:

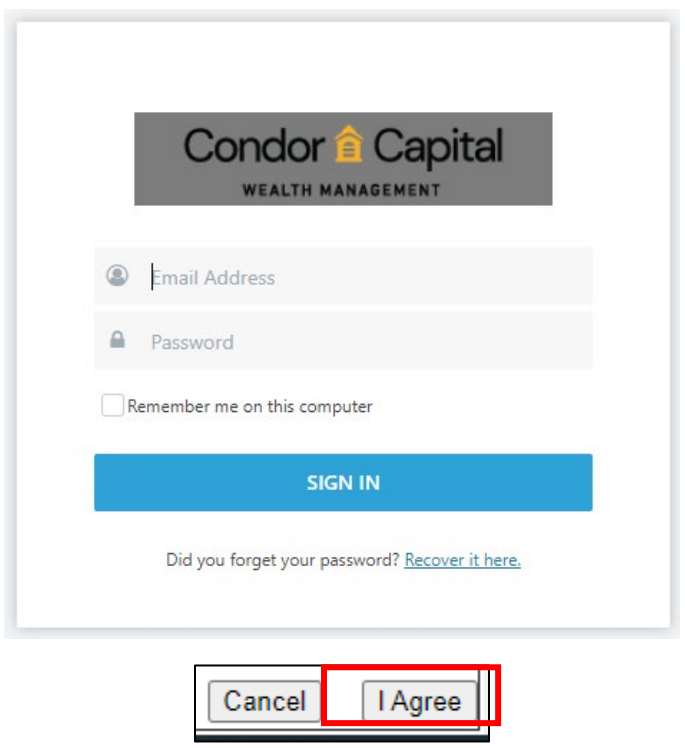

## Portal Dashboard

The first page you will see upon entering the Client Portal is the dashboard page. Here you will be shown a consolidated view of your portfolio values, a brief performance overview, and other various tabs and reports which can be viewed and exported.

![](_page_2_Picture_48.jpeg)

Please note you can browse a variety of reports via the tabs below the main dashboard tiles. Click on any of these reports to view things like asset allocation, consolidated performance, and capital inflows and outflows:

![](_page_2_Picture_49.jpeg)

Below is some additional information on each report. **Please note** due to limitations of our new software the "Assets Under Management" report will show up as the "Comparative Review" Report in the Reports tab at the top of the page. Additionally, the "Account Performance" report will display several year-todate returns of various market indices:

- **Asset Allocation**: Displays a breakdown of your managed portfolio by equity and fixed income, as well as market cap (size) and style.
- **Assets Under Management (Comparative Review)**: An overview of your accounts managed by Condor, broken out by equities, fixed income, cash & equivalents, and total. Note this view also includes your non-discretionary (unmanaged) accounts separately.
- **Performance Summary (Managed & Total)**: These two reports display data going back up to three years and include your portfolio starting value, capital inflows/outflows, transfers, total investment gain/loss, as well as your portfolio performance. Note that the "Total" Performance Summary includes both your managed Condor accounts, as well as any non-discretionary accounts (unmanaged). If Condor manages all your accounts, these two reports will be identical.

*\*IRR measures how the portfolio's investments did overall and is affected by the size and timing of capital flows. \*TWR measures how the manager performs and removes the effect of capital flows.*

- **Market Indices (Account Performance)**: Gives current year-to-date returns of several equity and fixed income indices.
- **Capital Flows**: Includes a chart displaying net investment amount, as well as account market value since portfolio inception. The corresponding table includes your yearly contributions, withdrawals, and your contribution/withdrawal rate as a percentage of the portfolio value.
- **Current Holdings**: Displays total portfolio holdings by asset class and style.
- **Realized Gains/Losses**: Gives a breakdown of your year-to-date portfolio gains and losses. Please refer to the account custodian/statements for the most accurate Gain/Loss figures.

Should you ever need to return to the Dashboard home page, simply click in the middle of the four-box icon at the top of the page:

![](_page_3_Picture_9.jpeg)

To access a variety of reports, as well as send and receive secure documents to/from Condor Capital, navigate to either the Reports or Documents tab in the banner at the top of the page:

![](_page_3_Picture_11.jpeg)

#### Document Vault

To send and receive secure messages to/from Condor Capital, click on the "**Documents**" tab. This will bring you to the vault where you can upload financial account statements and other confidential documents to be sent to Condor.

Here, you will also see any messages or reports which have been sent to you by Condor:

![](_page_4_Picture_34.jpeg)

To send a secure document to Condor, click the blue "**Actions**" tab and then "**Post Document**". From here you can drag or select files from your desktop and include a brief description of the attachment:

![](_page_4_Picture_35.jpeg)

Next, a new window will appear where you can click "**Select or Drop Files Here**". This will allow you to browse your computer and include your documents. You may enter a short description before clicking the "**Post**" button, which will send the documents securely to Condor.

![](_page_5_Picture_1.jpeg)